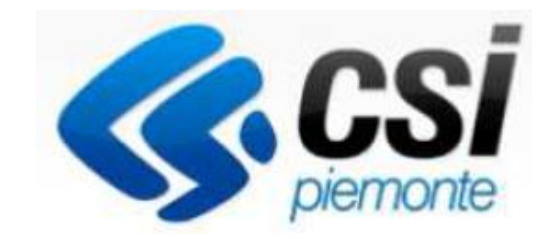

# Introduzione alla procedura Gestionale Finanziamenti

Antonella Siragusa

CSI PIEMONTE. DIREZIONE SVILUPPO E MANUTENZIONE APPLICAZIONI - SERVIZI **GESTIONALI** 

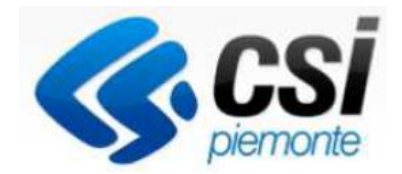

Per accedere alla compilazione della rendicontazione sulla procedura sono necessari:

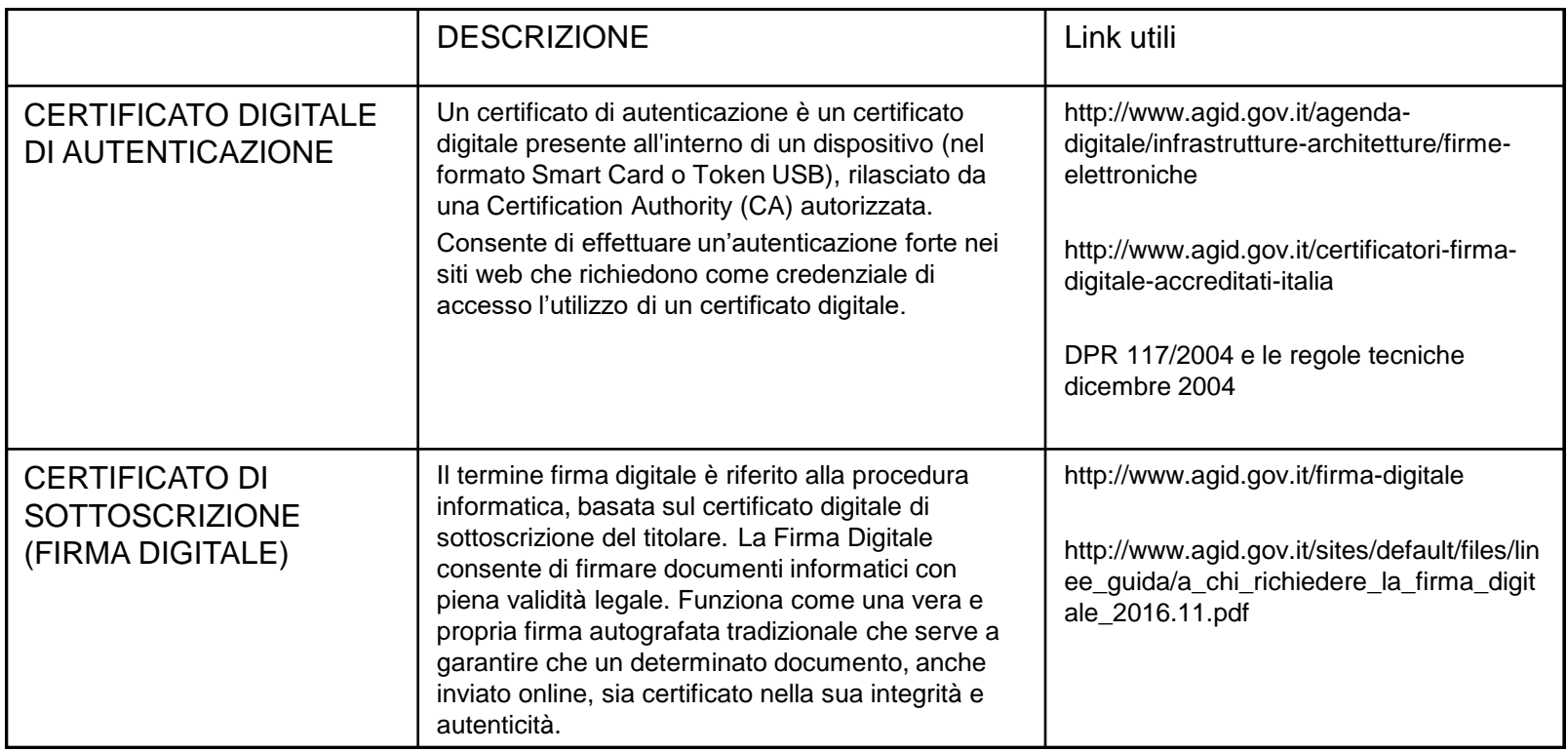

**RICHIESTA DI ABILITAZIONE FINPIEMONTE** https://www.finpiemonte.it/bandi/abilitazione-allapiattaforma-sistema-piemonte

# **Strumenti necessari per l'installazione del certificato e utilizzo della procedura**

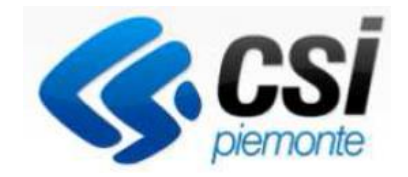

1- Pc connesso a internet

2- Kit Certificato digitale (chiavetta USB o Smart Card con lettore da installare sul pc)

3- Programma Dike 6 (programma open source da Google) installato nel postazione da cui si intende operare

Per assistenza sulla configurazione del certificato digitale rivolgersi al servizio assistenza dell'ente che ha emesso il certificato.

Per problemi durante l'accesso al programma http://www.sistemapiemonte.it/cms/privati/attivita-economico-produttive/servizi/412 gestionale-finanziamenti

Contattare il numero **Assistenza Csi 011.0824407** - Casella di posta: **gestione.finanziamenti@csi.it**

**ATTENZIONE:** Nel caso in cui l'utente non riuscisse né a raggiungere i portali né la pagina di autenticazione, il motivo può essere dovuto a configurazioni di Proxy o Firewall che non consentono l'accesso agli applicativi CSI.

E' necessario che l'amministratore del sistema del cliente, verifichi le proprie configurazioni e che i sistemi del CSI siano da loro raggiungibili. Verificare eventuali blocchi dovuti all'antivirus.

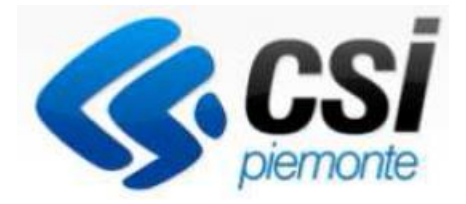

# Inizia la Rendicontazione **Bandi con Rendicontazione a costi semplificati**

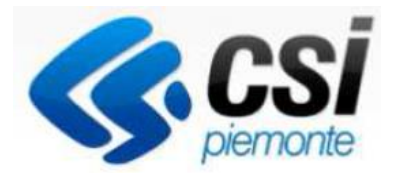

## Visualizzare il link http://www.sistemapiemonte.it/cms/privati

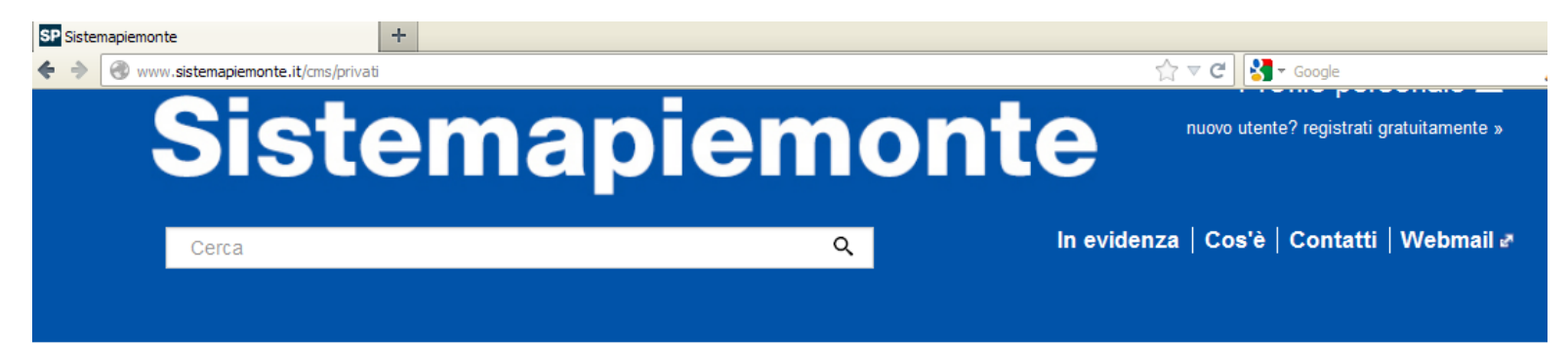

## **Servizi** Tutti i servizi

#### **Agricoltura**

include: Anagrafe Agricola del Piemonte - Utenti Motori Agricoli buoni carburante - PSR 2014-2020 - PSR 2007-2013 - Regime Pagamento Unico - Dichiarazioni vitivinicole -Servizi statistici e di monitoraggio - Certificati fitosanitari

#### Ambiente e energia

include: Valutazioni e adempimenti ambientali -Catalogo delle informazioni ambientali -Acqua - Aree naturali protette - Aria - Energia - Rifiuti - Servizi di consultazione VAS/VIA

#### Attività economico produttive

include: Artigianato, Attività estrattive, Commercio, Finanziamenti contributi e rimborsi, Sportello Unico per le attività produttive

#### Formazione professionale

include: Gestione amministrativa - Gestione apprendistato - Richiesta abilitazione utenti -Gestione Percorsi Formativi - Repertorio delle qualificazioni e degli standard formativi della Regione Piemonte

#### **Istruzione**

include: Assegni di studio - Indirizzario delle scuole piemontesi - Rilevazione scolastica -Consultazione calendari scolastici

#### Lavoro

include: Gestione Online Comunicazioni Obbligatorie - Gestione accreditamento -Sistema Informativo Lavoro Piemonte

## http://www.sistemapiemonte.it/cms/privati/attivita-economico-produttive/servizi/412 gestionale-finanziamenti

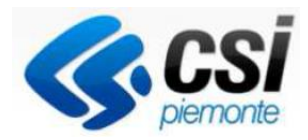

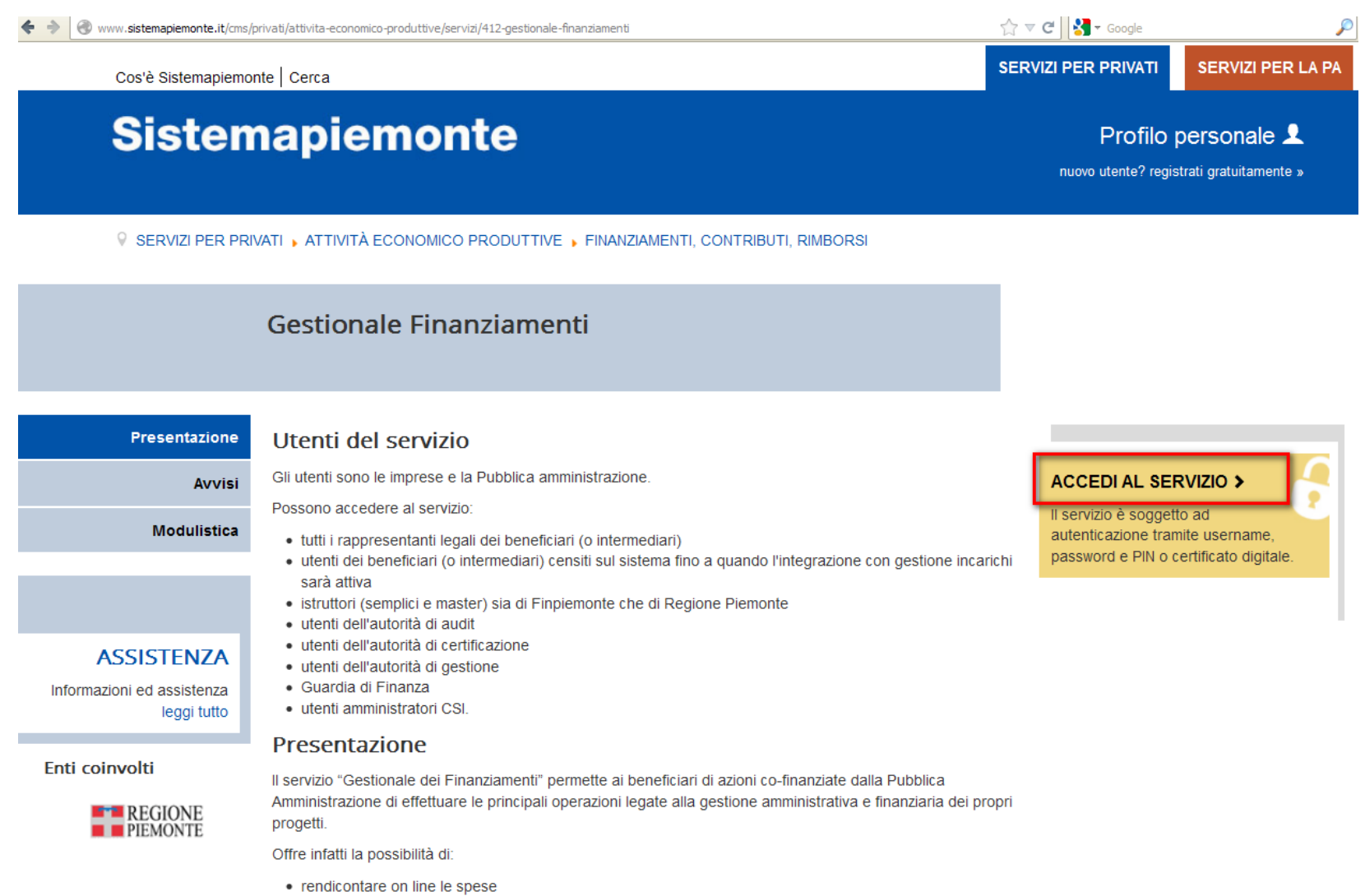

- · gestire le comunicazioni formali con le autorità della Pubblica Amministrazione preposte al controllo
- · avere una chiara visione delle attività in carico al beneficiario sulla base delle fasi che il progetto sta attraversando.

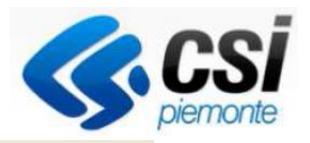

A https://secure.sistemapiemonte.it/iamidpsp/x509-login

÷

**SERVIZI PER LA PA SERVIZI PER PRIVATI** 

 $\mathbf{r} \times \mathbf{r}$ 

 $\left|\mathbf{S}\right|$  + Google

Cos'è Sistemapiemonte | Cerca

#### **Sistemapiemonte**

## **Autenticazione**

SISTEMA PIEMONTE >> AUTENTICAZIONE

#### Non sei registrato?

#### Accesso ai servizi

#### Per i cittadini

Tutti i privati cittadini italiani o stranieri, in possesso di codice fiscale, possono registrarsi gratuitamente per comunicare con la PA in modo facile, veloce e sicuro. registrati ora »

#### Per le imprese

Le imprese che desiderano accedere a SistemaPiemonte devono seguire le istruzioni nella homepage di ciascun servizio.

Hai dimenticato la password?

Sistema Piemonte mette a disposizione un catalogo di servizi. Alcuni sono ad accesso libero, altri ad accesso riservato.

Per utilizzare i servizi protetti puoi scegliere tra le seguenti modalità:

- · accesso tramite username e password
- · accesso tramite username, password e PIN
- · accesso tramite certificazione digitale o carta elettronica

Il servizio a cui vuoi accedere permette la scelta tra le seguenti modalità:

#### Accesso tramite certificato digitale o carta elettronica

Si prega di accertarsi che il certificato digitale sia configurato correttamente nel browser in uso. Solo in seguito cliccare il sequente pulsante Accedi.

Accedi

Prima di premere accedi, verificare di aver inserito il dispositivo digitale (Usb o Cns). Al riconoscimento del dispositivo di certificato digitale, viene richiesto l'inserimento del codice PIN fornito con l'acquisto del dispositivo

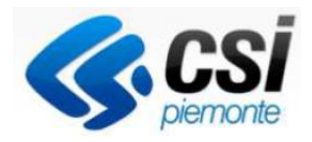

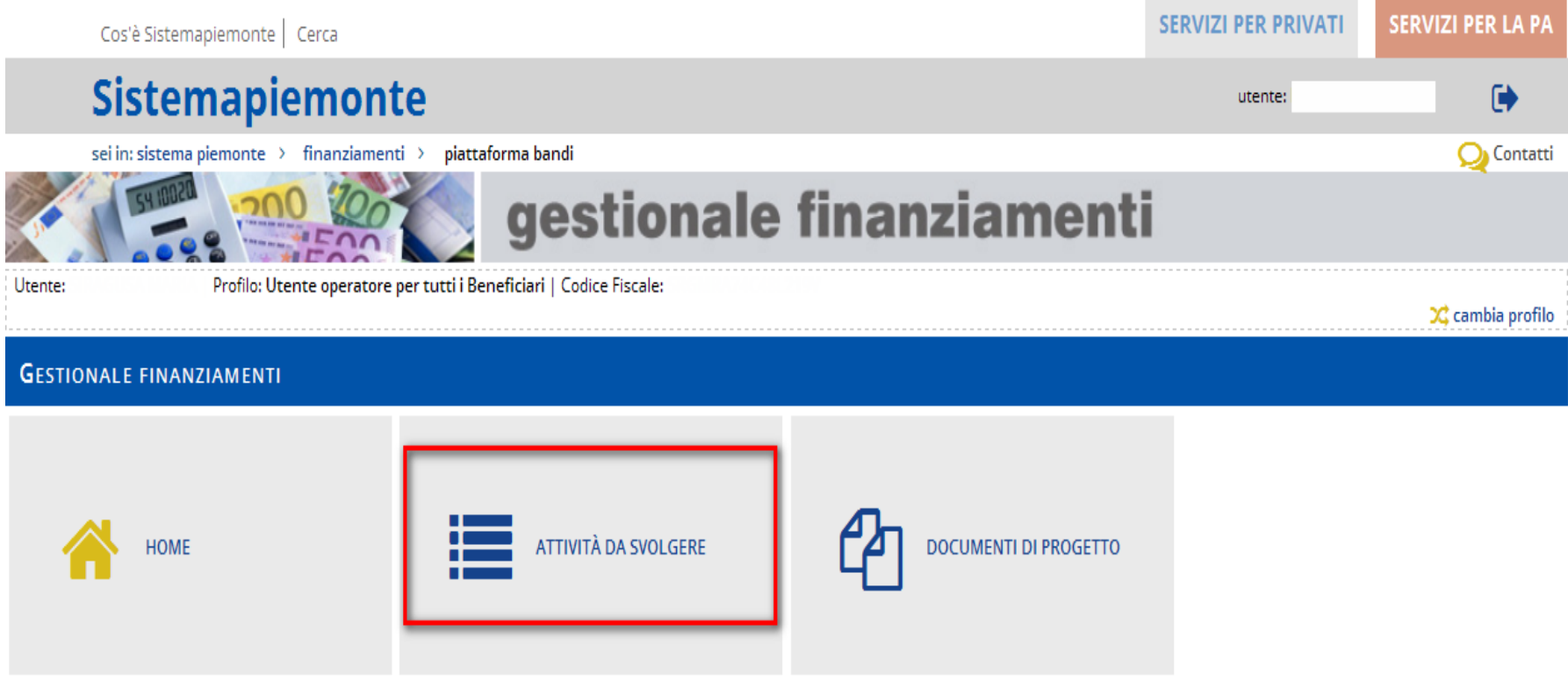

**Questa è la prima videata visualizzata dopo l'accesso alla procedura.**

**Premere Attività da svolgere**

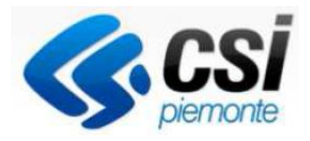

# Attività da svolgere

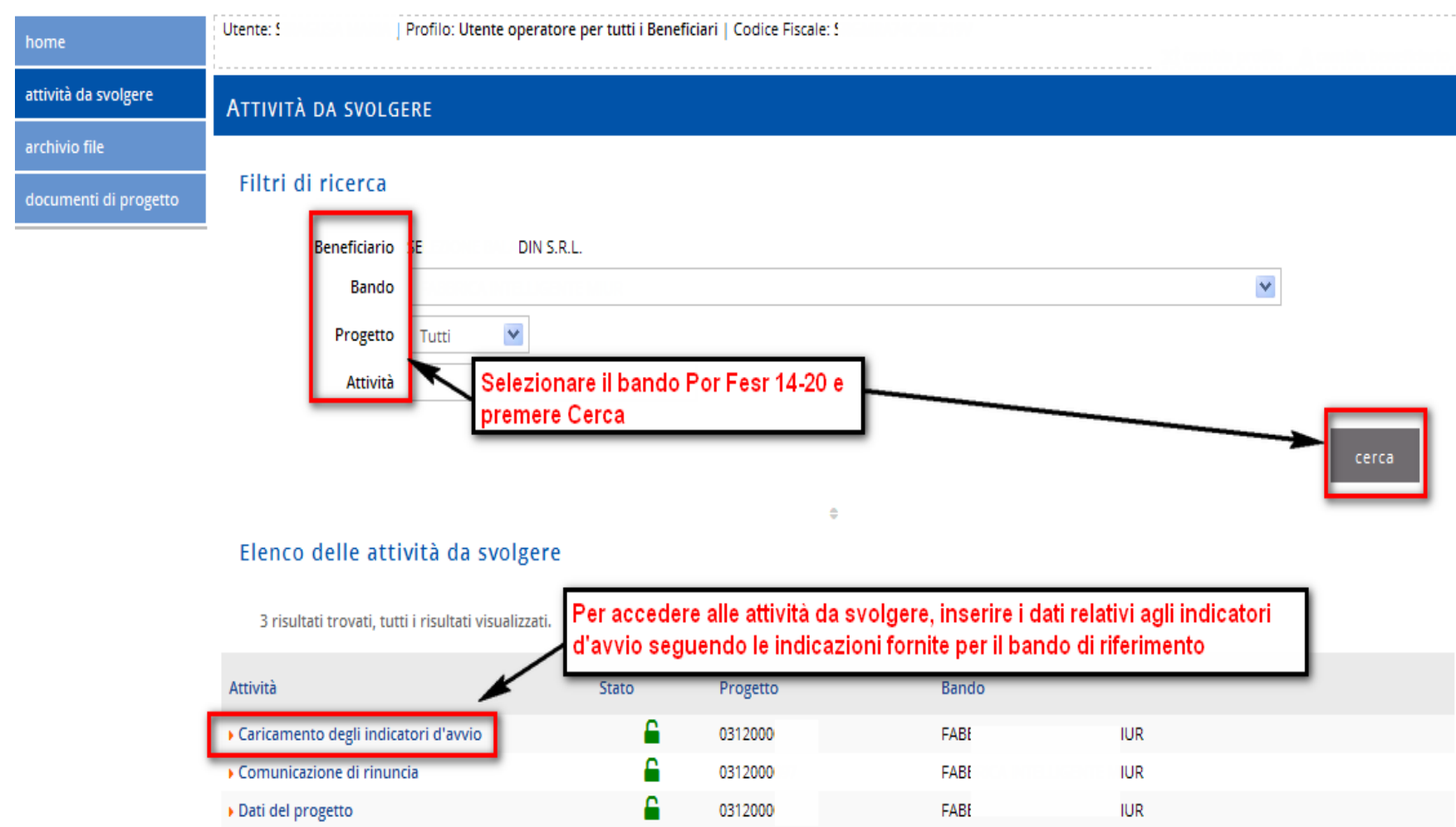

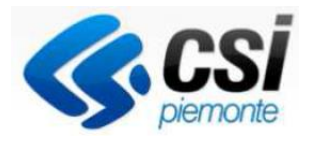

# **Caricamento indicatori- Avvio**

Per una corretta compilazione degli indicatori è necessario seguire le indicazioni fornite per il bando di riferimento

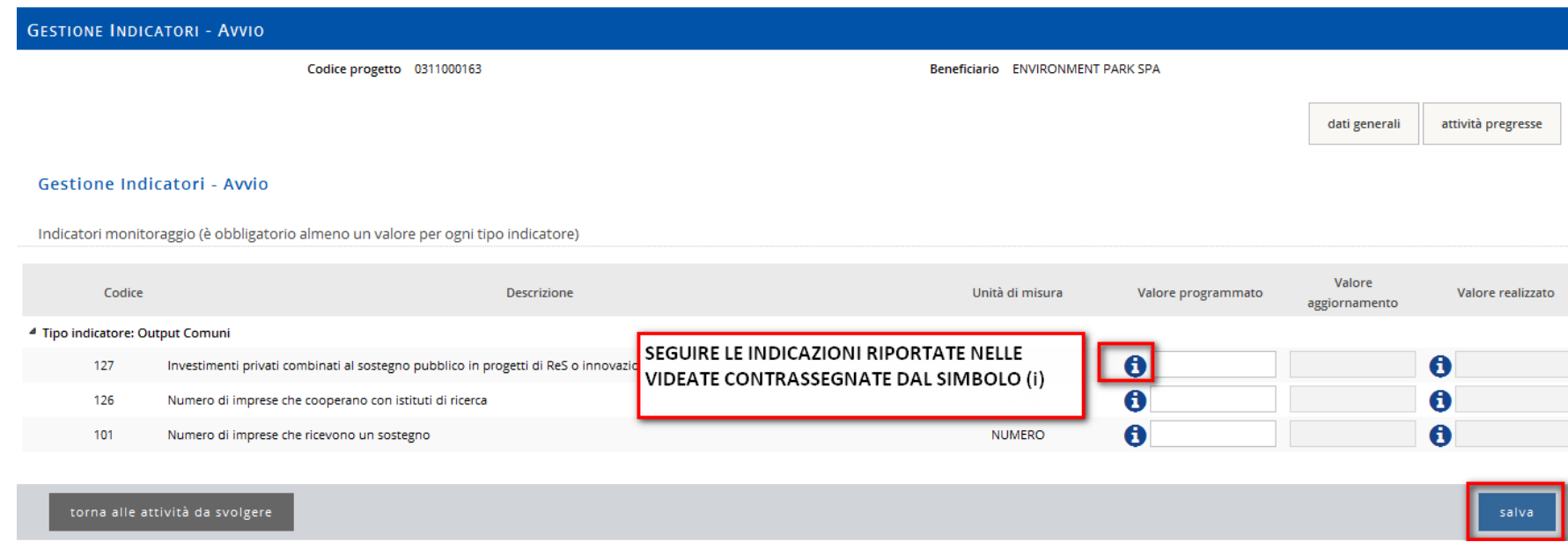

# **In questa fase di avvio, si compilano solamente i campi «Valore Programmato»**

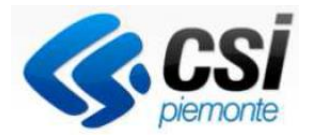

cerca

# Dichiarazione di spesa

#### **ATTIVITÀ DA SVOLGERE**

#### Filtri di ricerca

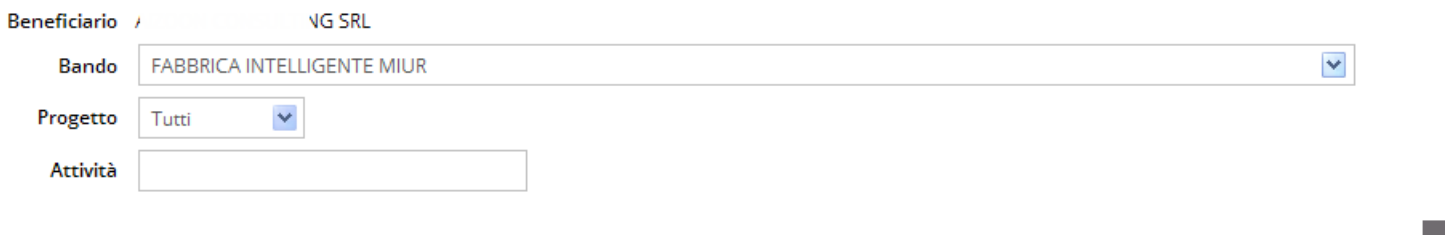

÷

Elenco delle attività da svolgere

6 risultati trovati, tutti i risultati visualizzati. Attività Bando Stato Progetto € ▶ Caricamento degli indicatori di progetto д ▶ Comunicazione di rinuncia **DOPO AVER INSERITO I DATI NEGLI** Ō. ▶ Cronoprogramma **INDICATORI DI PROGETTO D'AVVIO È** Q. Dati del progetto А POSSIBILE VISUALIZZARE TRA LE L'ATTIVITÀ **DICHIARAZIONE DI SPESA** А «DICHIARAZIONE DI SPESA» • Quadro previsionale

# Dichiarazione di spesa

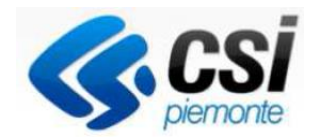

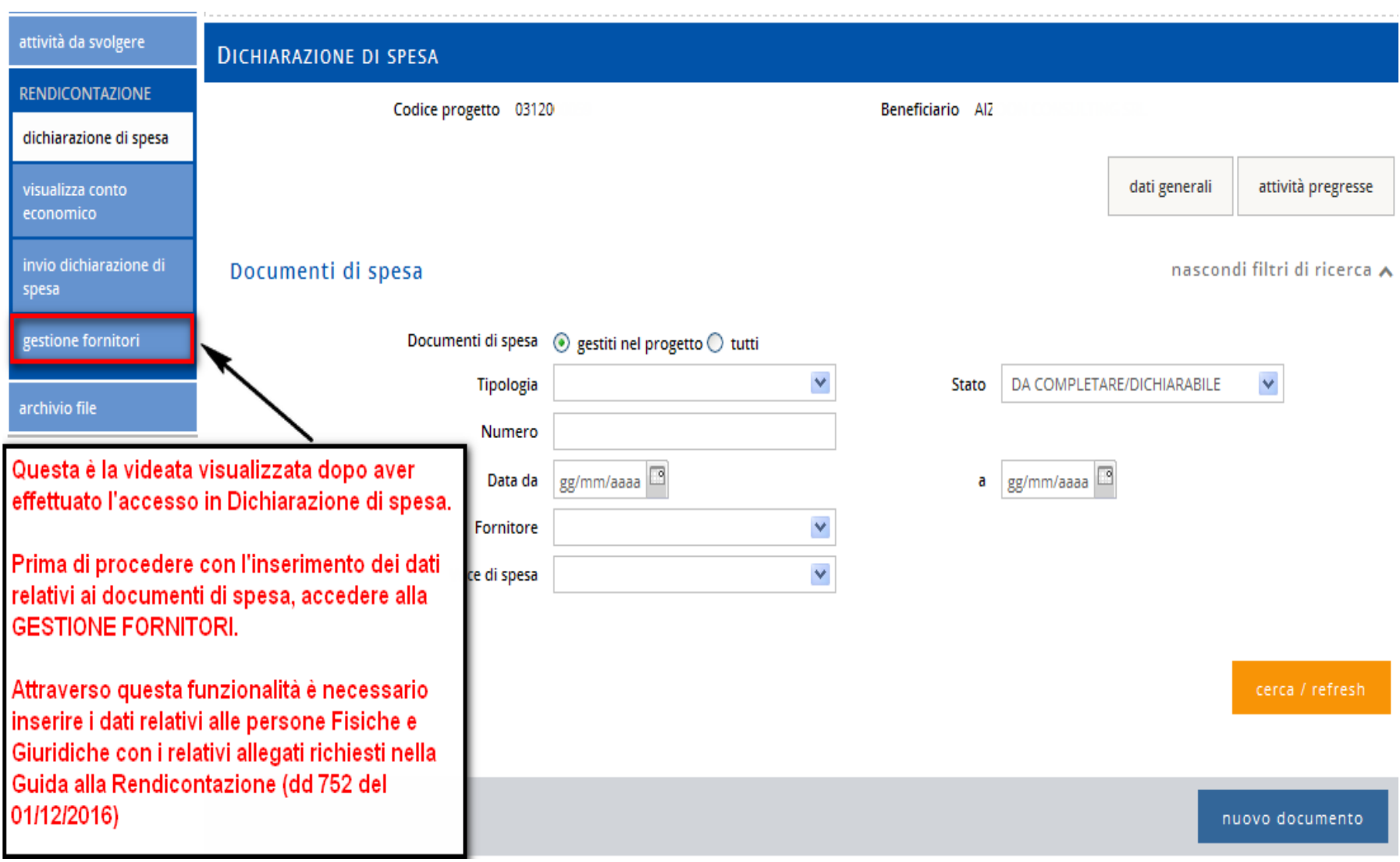

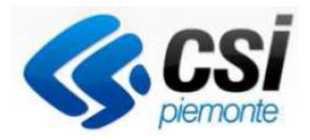

## Gestione Fornitori Le tipologie di fornitori disponibili sono: Persona Fisica e Persona Giuridica

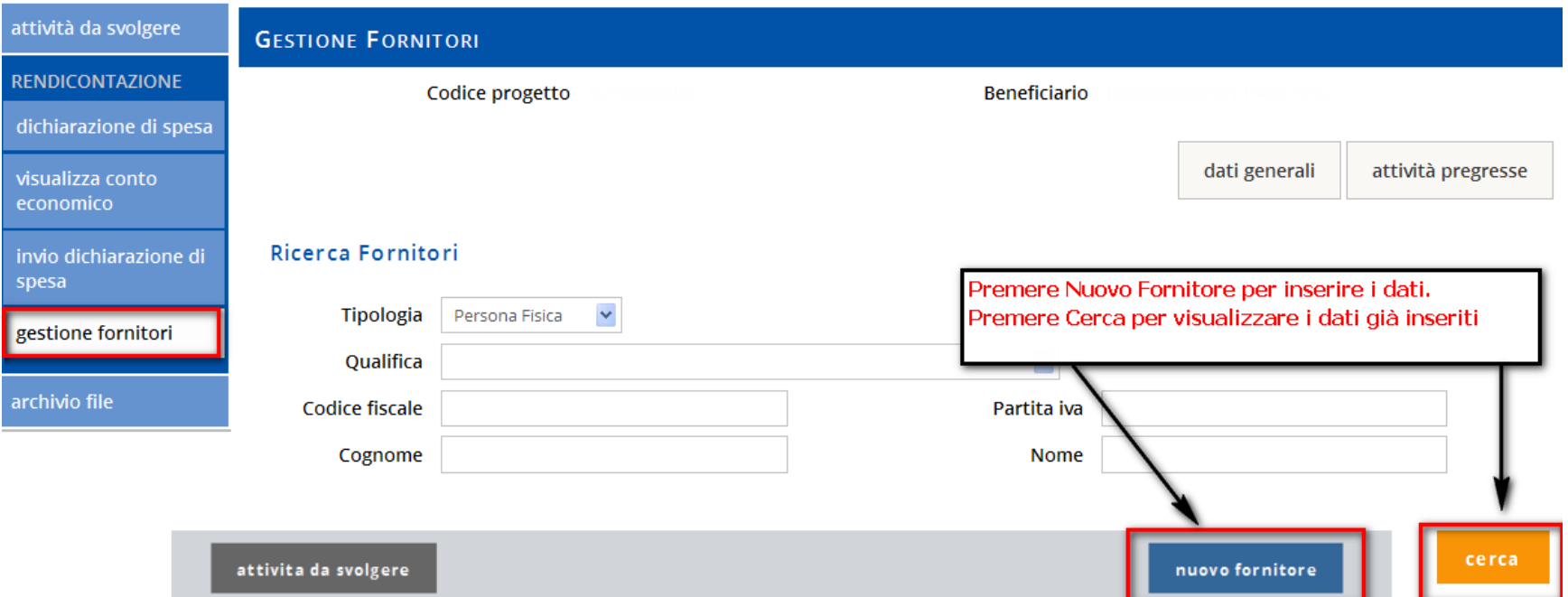

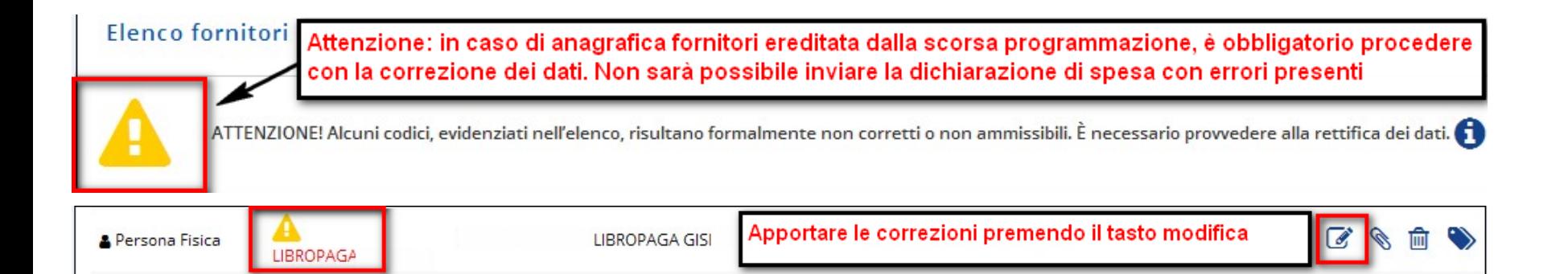

## Gestione Fornitore- Persona Fisica

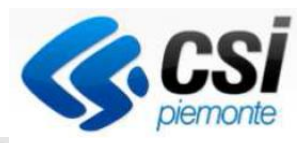

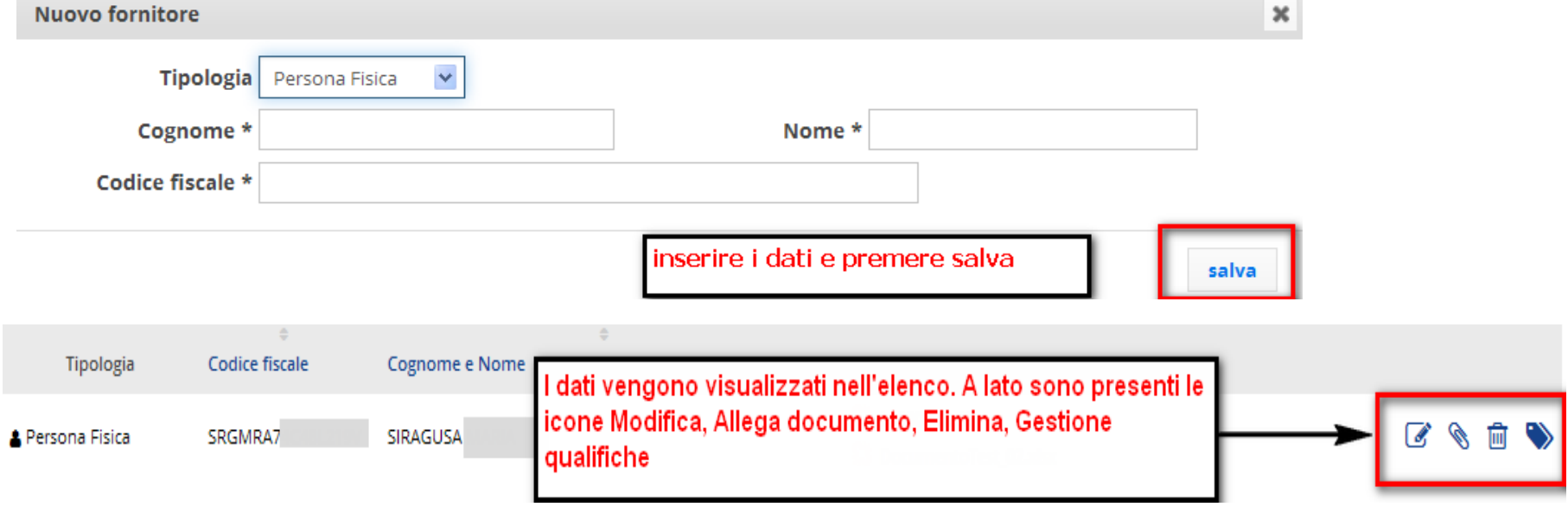

#### $\blacktriangleright$ **Gestione Fornitore- Gestione Qualifica**

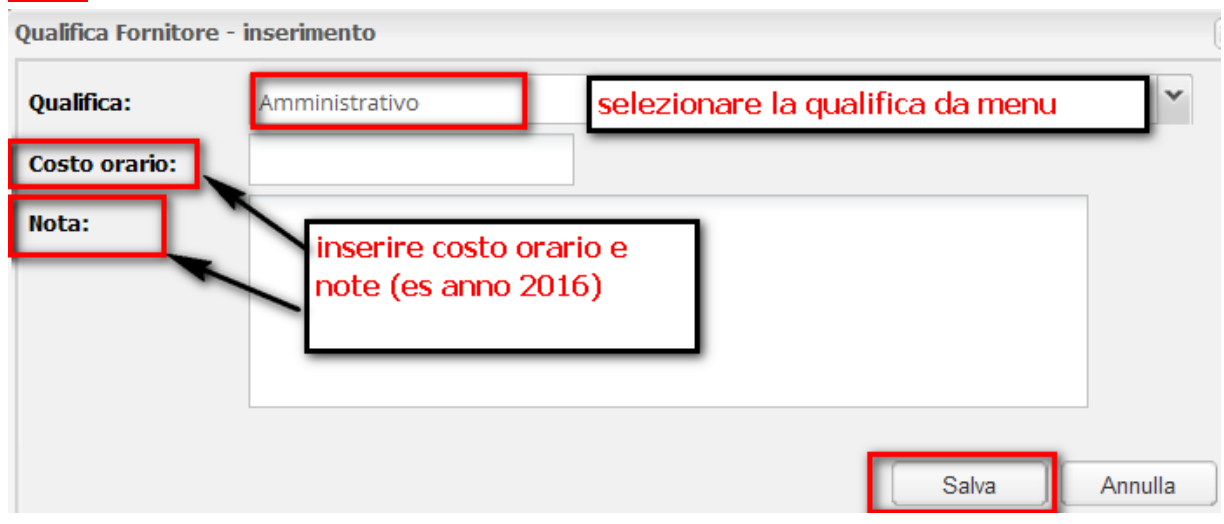

Gestione Fornitore – Allegati Persona Fisica

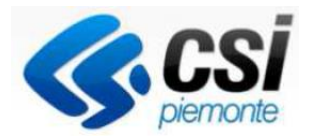

Ogni Persona Fisica inserita in procedura deve possedere gli allegati come richiesto nella "Guida alla Rendicontazione (dd 752 del 01/12/2016)

Documentazione giustificativa richiesta per persona fisica- Spese di Personale:

- Copia della lettera di incarico o ordine servizio con indicazioni competenze del lavoratore, attività da svolgersi, periodo in cui le stesse devono essere svolte, dell'impegno max previsto sul progetto (espresso preferibilmente in ore/uomo) firmato da responsabile dell'unità operativa coinvolta e controfirmata dal lavoratore (allegato B – Guida alla rendicontazione Finpiemonte)

Documentazione giustificativa richiesta per autodichiarazione compenso soci

‐ Copia della delibera del CDA o dell'organo equivalente con l'indicazione delle competenze del lavoratore, delle attività da svolgersi, del periodo in cui le stesse devono essere svolte, dell'impegno massimo previsto sul progetto (espresso preferibilmente in ore/uomo)

ATTENZIONE: I documenti possono essere caricati in Archivio File in qualsiasi momento, anche senza aver iniziato la rendicontazione delle fatture attraverso Dichiarazione di Spesa.

#### Tipologia Codice fiscale Cognome e Nome Documenti allegati Premere icona Allega **&** Persona SRGMI V SIRAGUSA Fisica **Archivio file 1°**  $\mathbf{x}^{\top}$  $\triangleright$ Cartella corrente □/root sfoglia per allegare sfoglia ₿ carica  $\mathbf{x}$ premere icona Nuova Cartella per inserire nuova cartella nella root **Archivio file 2°**  $\triangleright$  $\mathbf{x}$  $\Box$  ../root ▲ 2/root sfoglia per allegare sfoglia carica 吗  $\mathbf{x}$  $\Box$  allegatiB **Nome** Ultima modifica Tipo П Nominare la cartella a piacere. Attenzione: Usare un nome valido. Sono ammessi solo lettere, numeri,  $e$  \_ senza spazi La cartella è stata creata × Posizionarsi sull'icona root per creare una nuova cartella. Aprire la cartella e procedere con il caricamento dei file **Archivio file 3°**

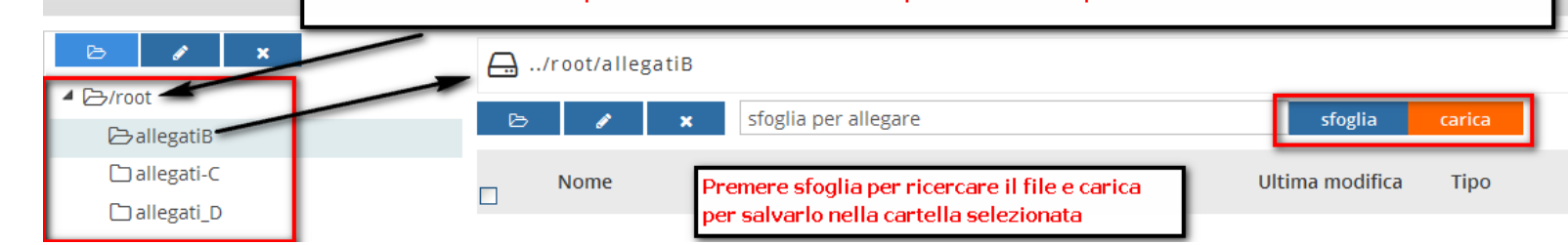

## Gestione Fornitori- Allega file

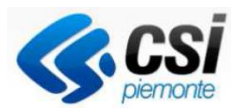

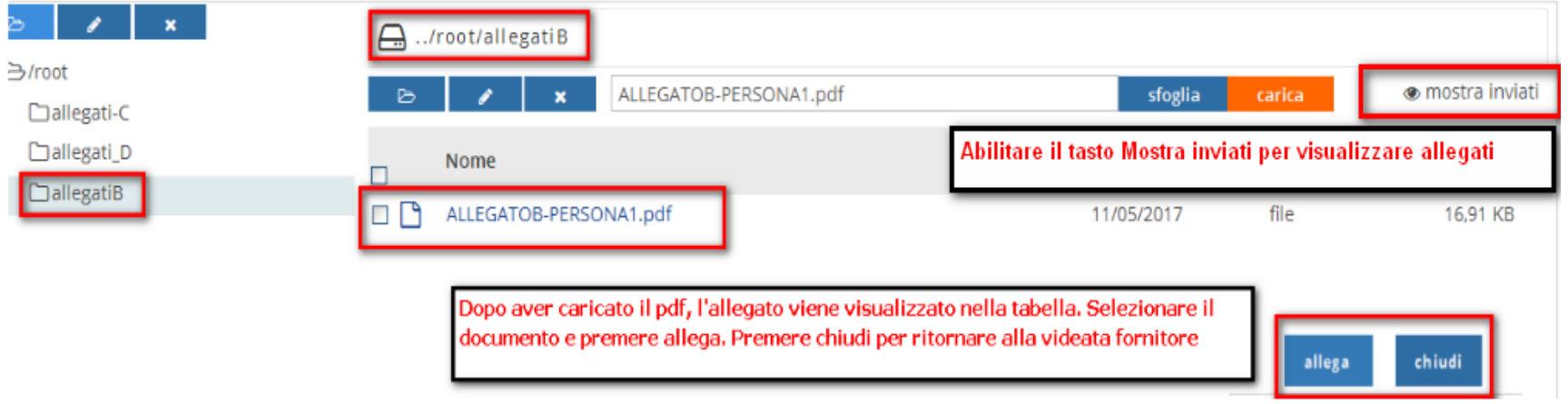

# **In caso di anomalie del file da allegare, appare la finestra con la descrizione dell'errore**

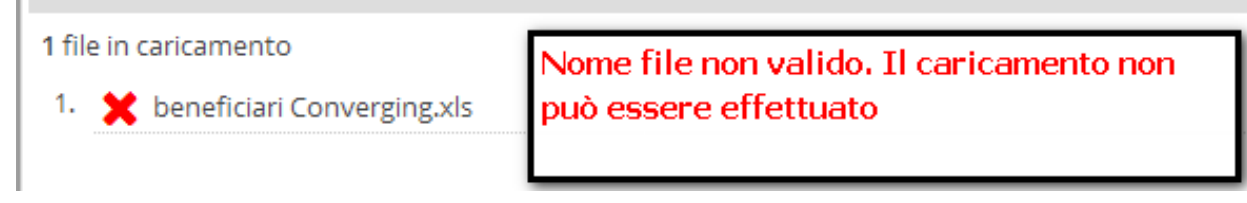

## **Icona disassocia file allegato**

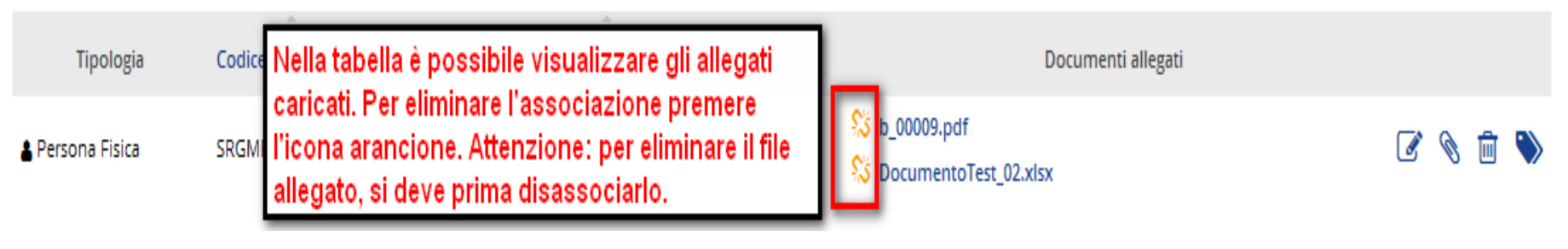

## Gestione Fornitore- Persona Giuridica

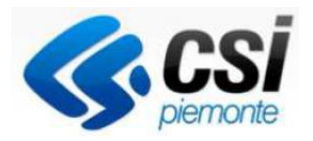

Ogni Persona Giuridica inserita in procedura deve possedere gli allegati come richiesto nella "Guida alla Rendicontazione (dd 752 del 01/12/2016)

## Documentazione giustificativa richiesta per persona giuridica:

-Copia del contratto di acquisto o ordine del bene firmato per accettazione tra le parti -Copia del contratto di locazione o leasing contenente la descrizione del bene, il valore, la durata del contratto, il canone con l'indicazione separata del costo netto e degli oneri finanziari -Copia del contratto di noleggio

## Consulenze:

‐ Copia del contratto stipulato e firmato per accettazione dalle parti con l'indicazione delle prestazione richiesta, del periodo in cui la stessa deve essere svolta in relazione alle attività necessarie per la realizzazione dell'intervento, dell'impegno massimo previsto sul progetto (espresso preferibilmente in ore/uomo) Nel caso di enti pubblici, documentazione relativa alle procedure di gara adottate

‐ Copia del curriculum vitae firmato dal consulente o brochure della società di consulenza

Altri documenti richiesti per specifiche tipologie di spesa ammissibili sono consultabili nella Guida alla Rendicontazione

## Gestione Fornitore- Persona Giuridica

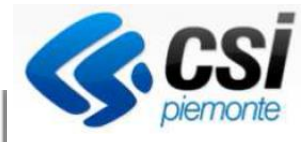

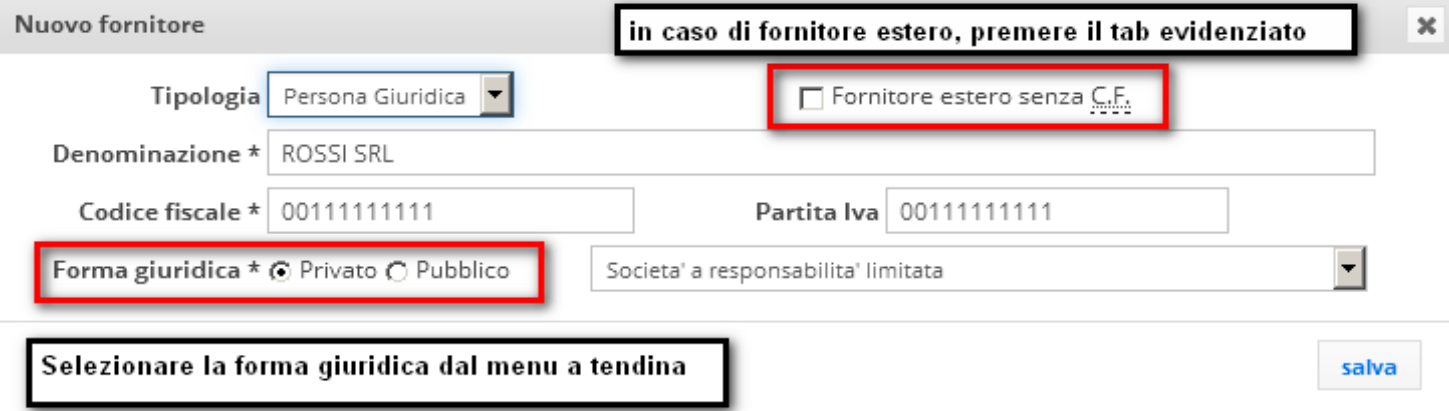

#### Fornitore estero

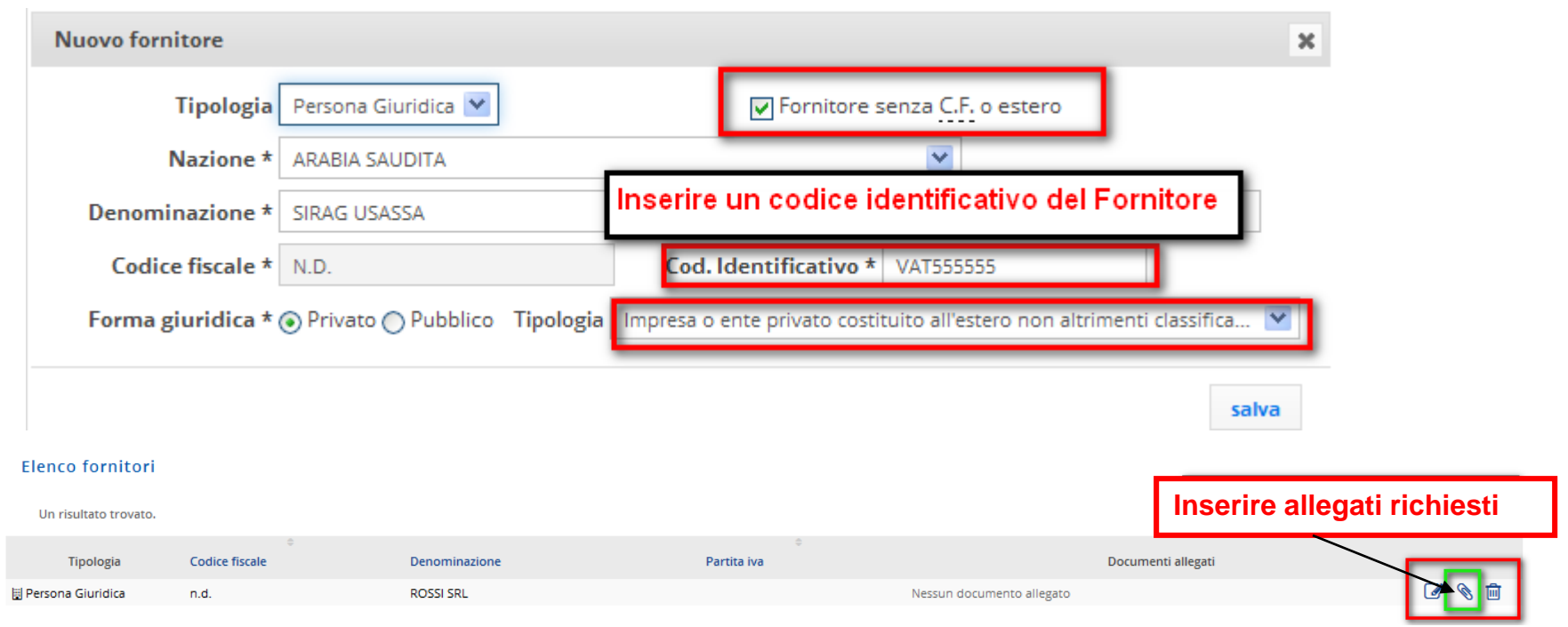

## Dichiarazione di spesa- Documenti di spesa

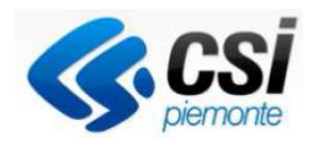

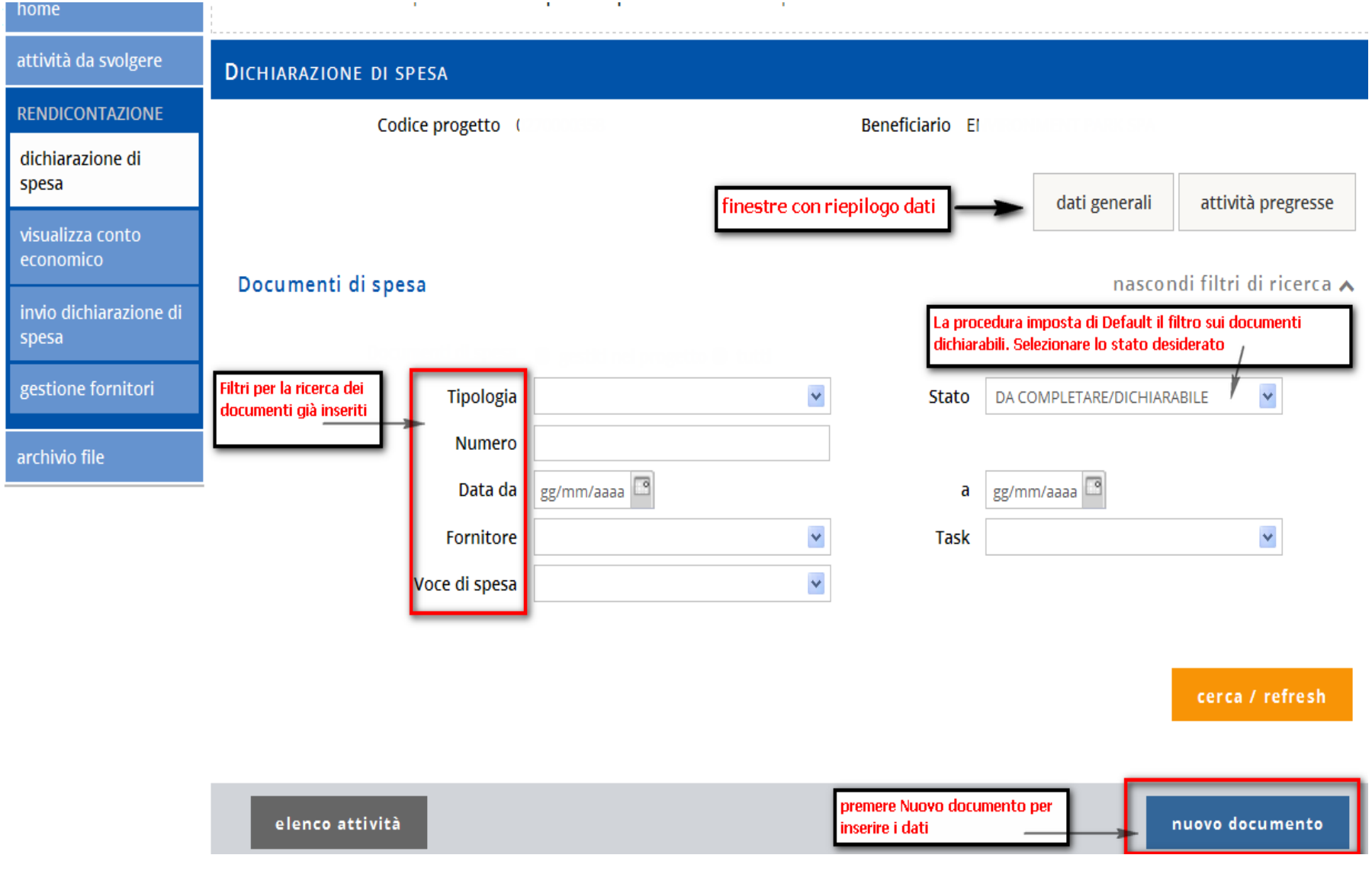

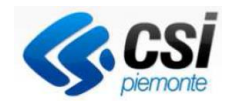

## Documento di spesa - Fattura

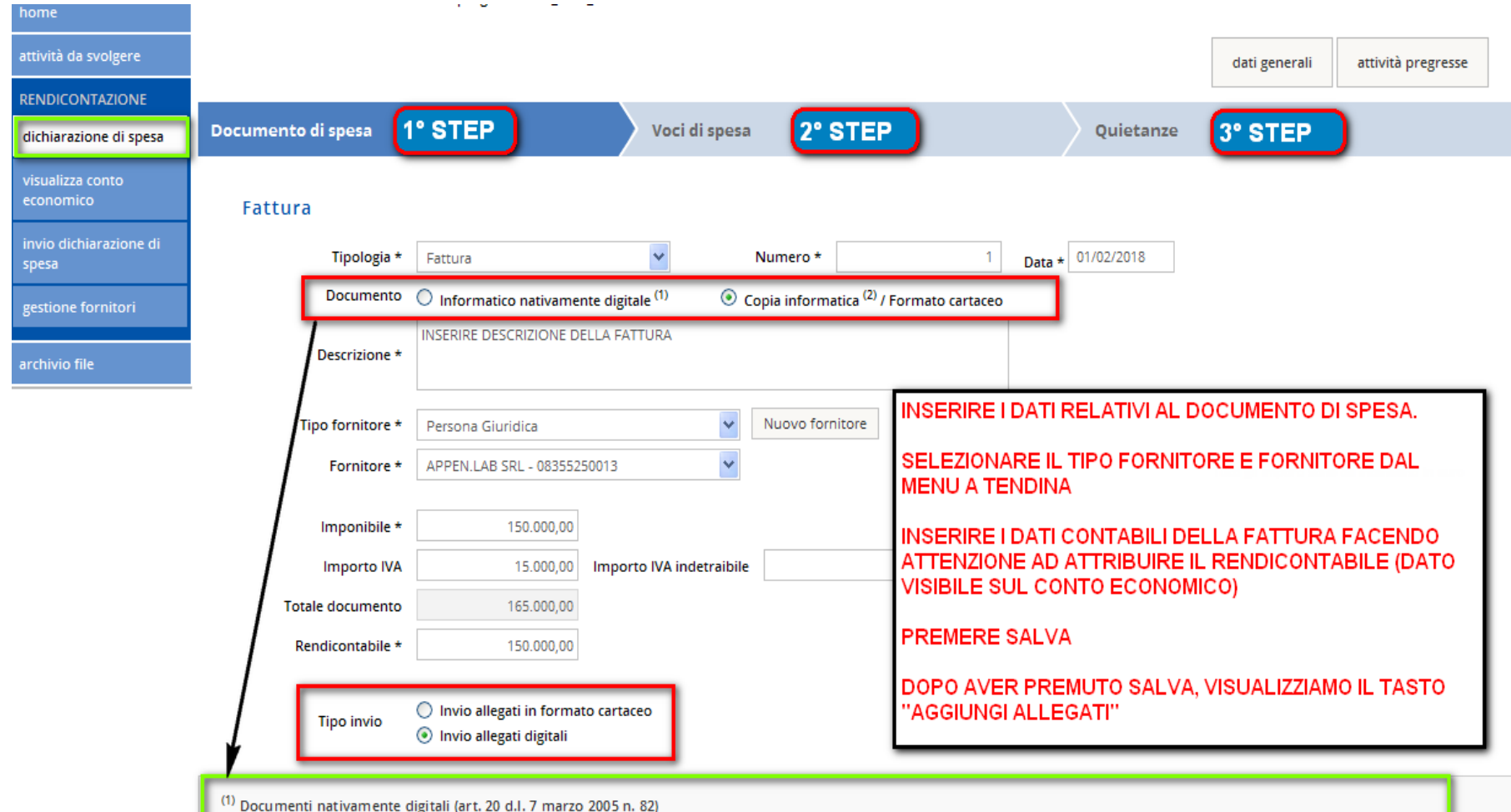

<sup>(2)</sup> Duplicati informatici, Copie informatiche di documenti informatici o Copia informatica di documento analogico (cartaceo) (art. 22 e art. 23 bis comma 1 e 2 d.l. 7 marzo 2005 n. 82)

## **NOTA BENE:**

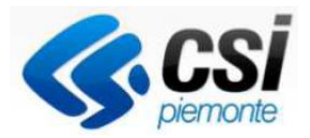

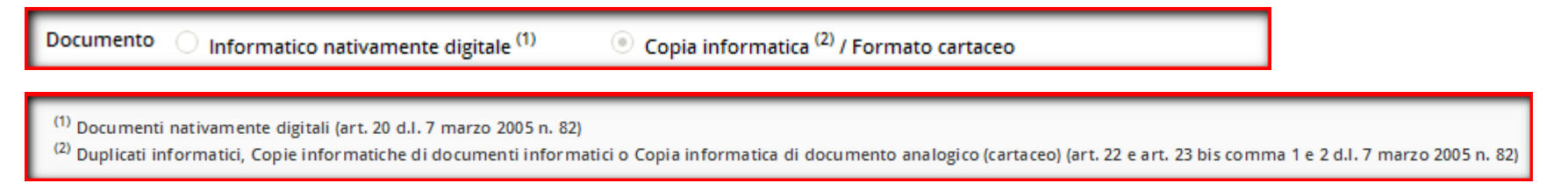

1) Documento informatico nativamente digitale (art. 20 del D. Lgs. 82/2005) è da intendersi il documento in xml

## **TIPO DI INVIO:**

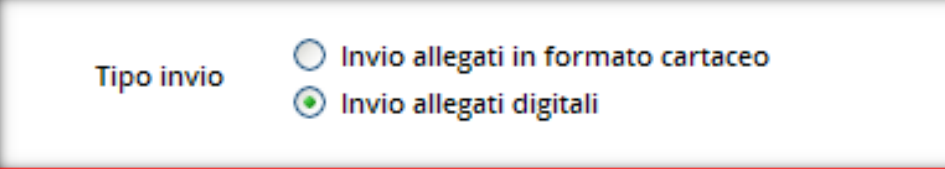

## Attenzione:

Selezionando **Invio allegati in formato cartaceo** si disabilita il controllo relativo ai file allegati.

Basta un solo documento gestito con **tipo invio cartaceo** per annullare l'invio dematerializzato. della intera dichiarazione di spesa.

Non è possibile gestire la rendicontazione con entrambe le tipologie di invio.

## Aggiungi allegati

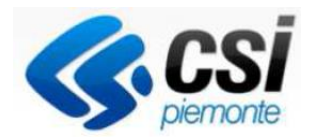

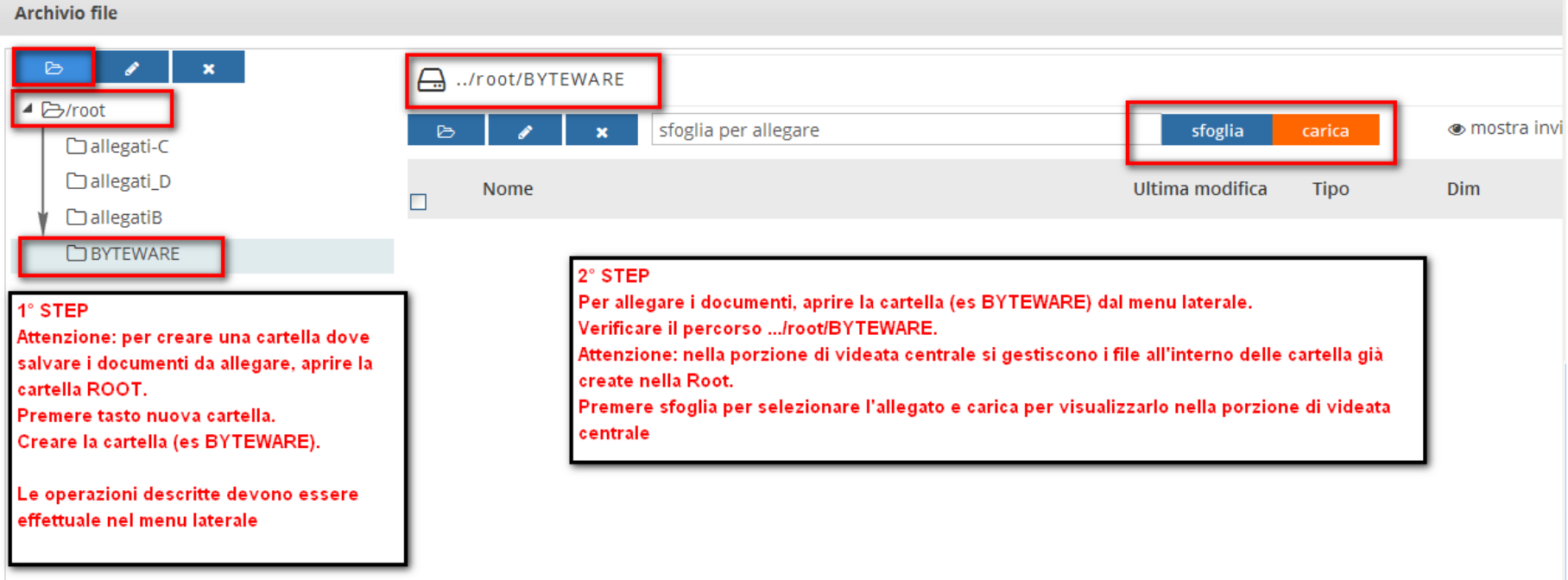

#### **Archivio file**

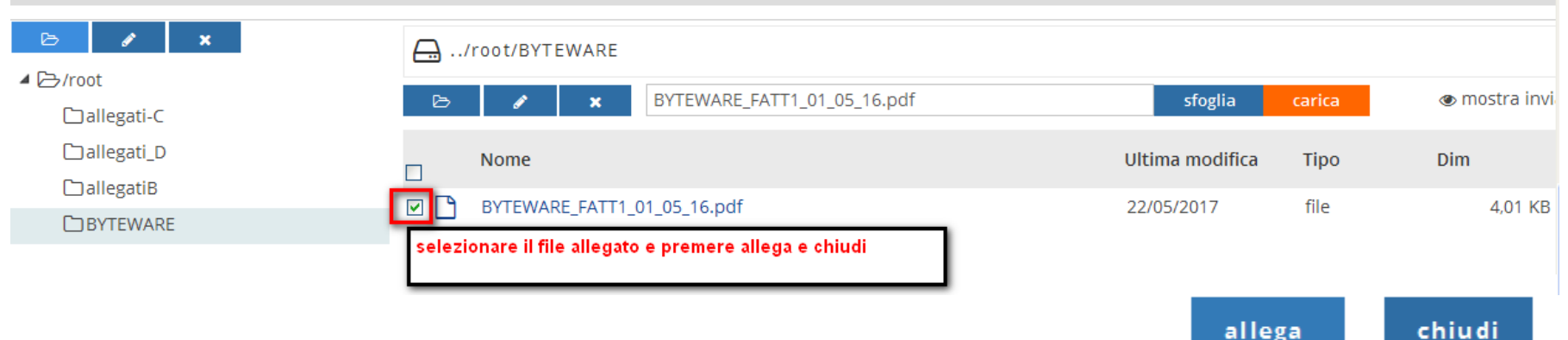

## Verifica allegato e salva o disassocia

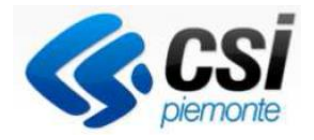

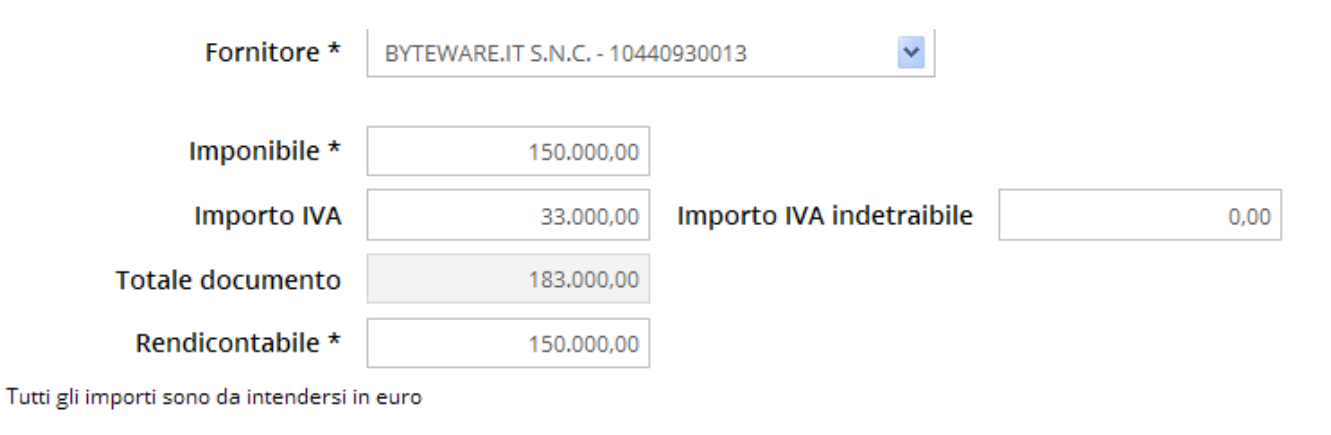

**Tipo invio** 

O Invio allegati in formato cartaceo

⊙ Invio allegati digitali

(1) Documenti nativamente digitali (art. 20 d.l. 7 marzo 2005 n. 82)

<sup>(2)</sup> Duplicati informatici, Copie informatiche di documenti informatici o Copia informatica di documento analogico (cartaceo) (art. 22 e art. 23 bis comma 1 e 2 d.l. 7 marzo 2005 n. 82)

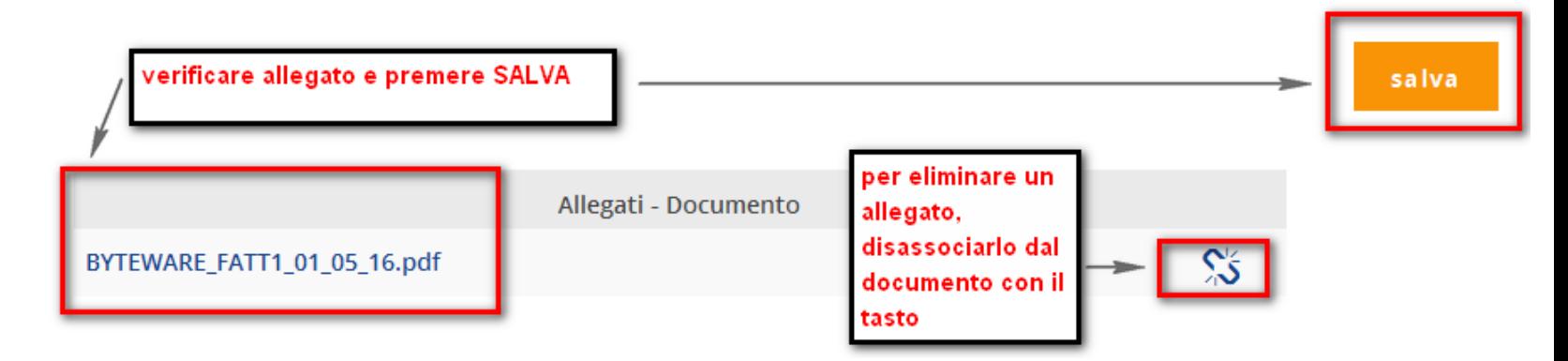

## Voci di spesa

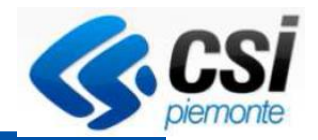

# **DICHIARAZIONE DI SPESA**

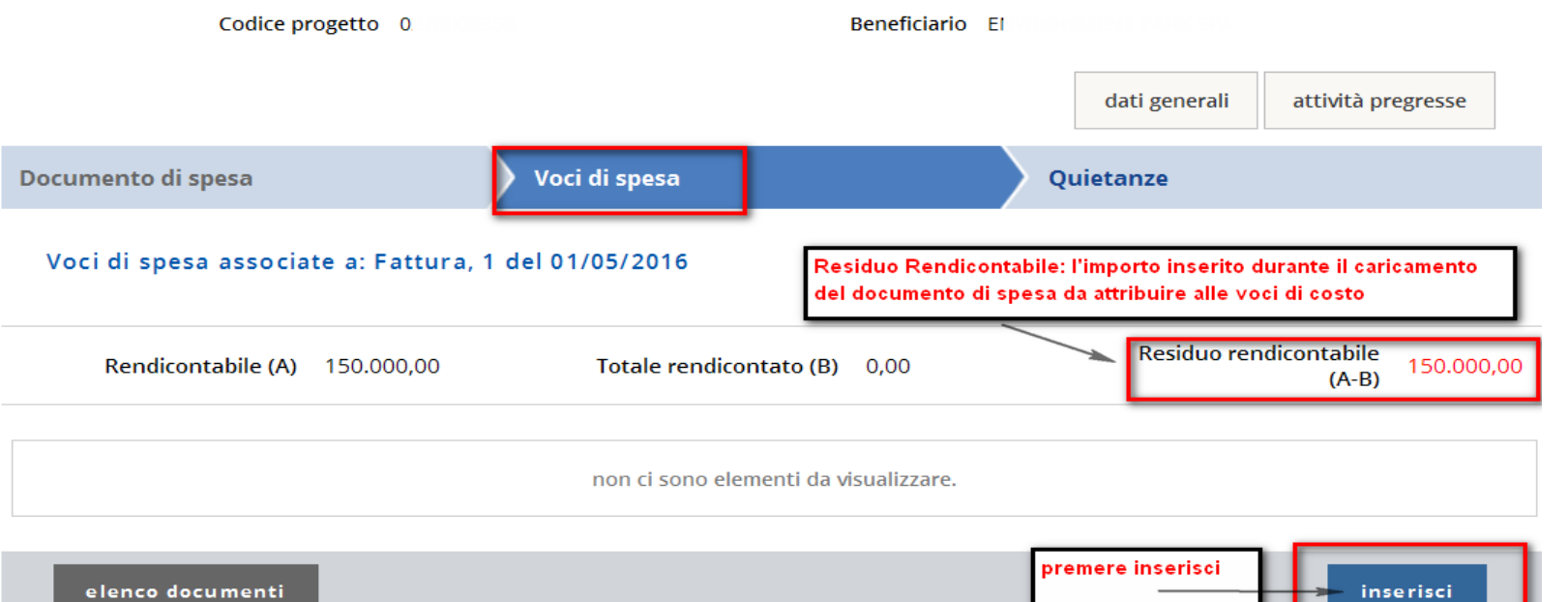

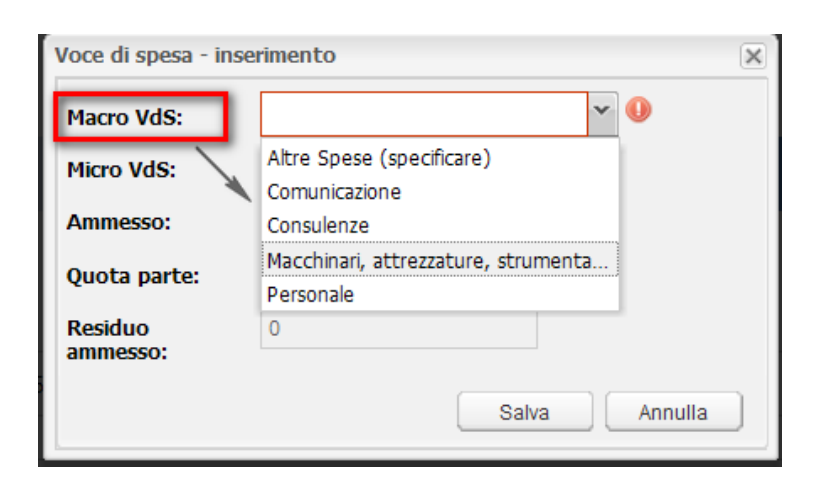

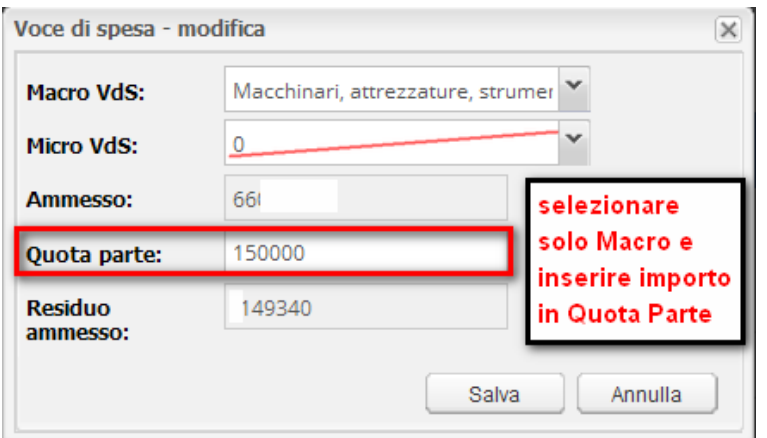

#### $Quintenz<sub>o</sub>$

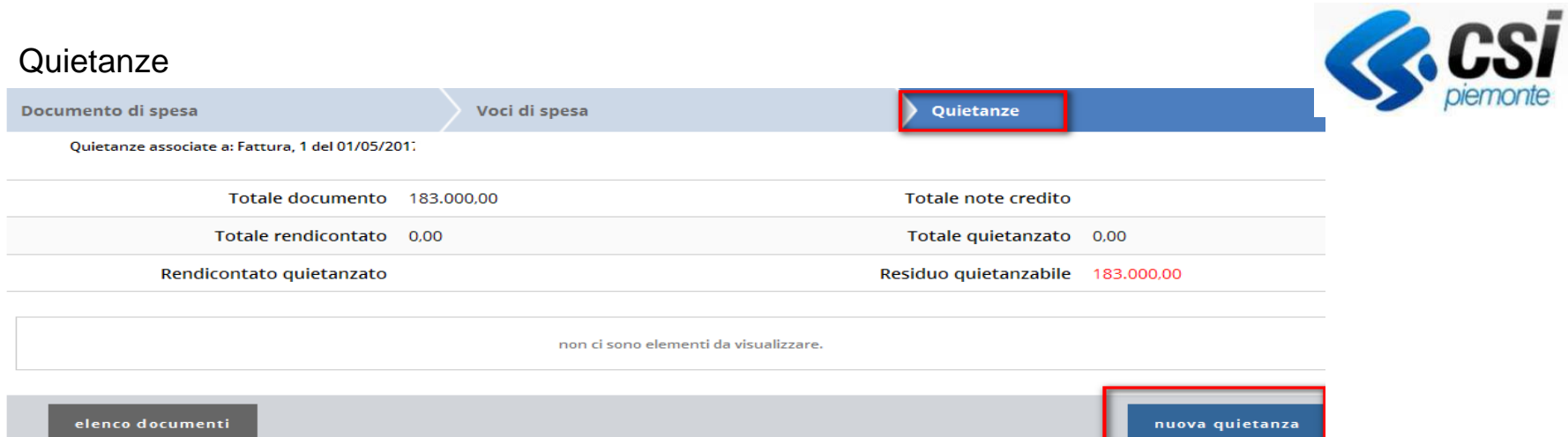

## **Inserisci dati del pagamento**

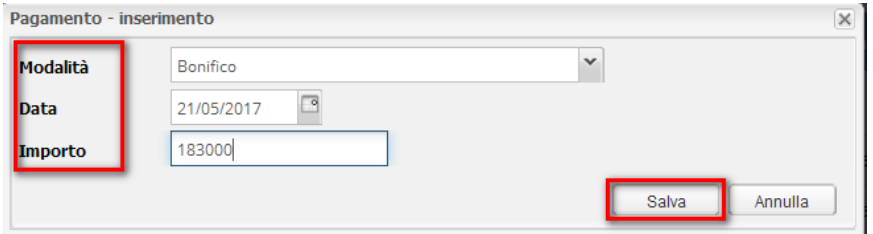

## **Allega File**

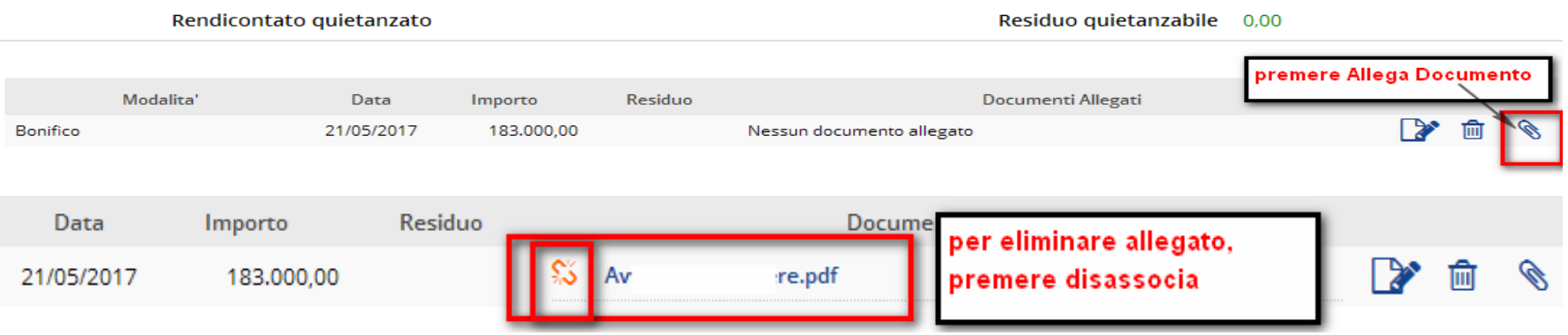

## Cedolino costi Standard- documento di spesa e Voci di spesa

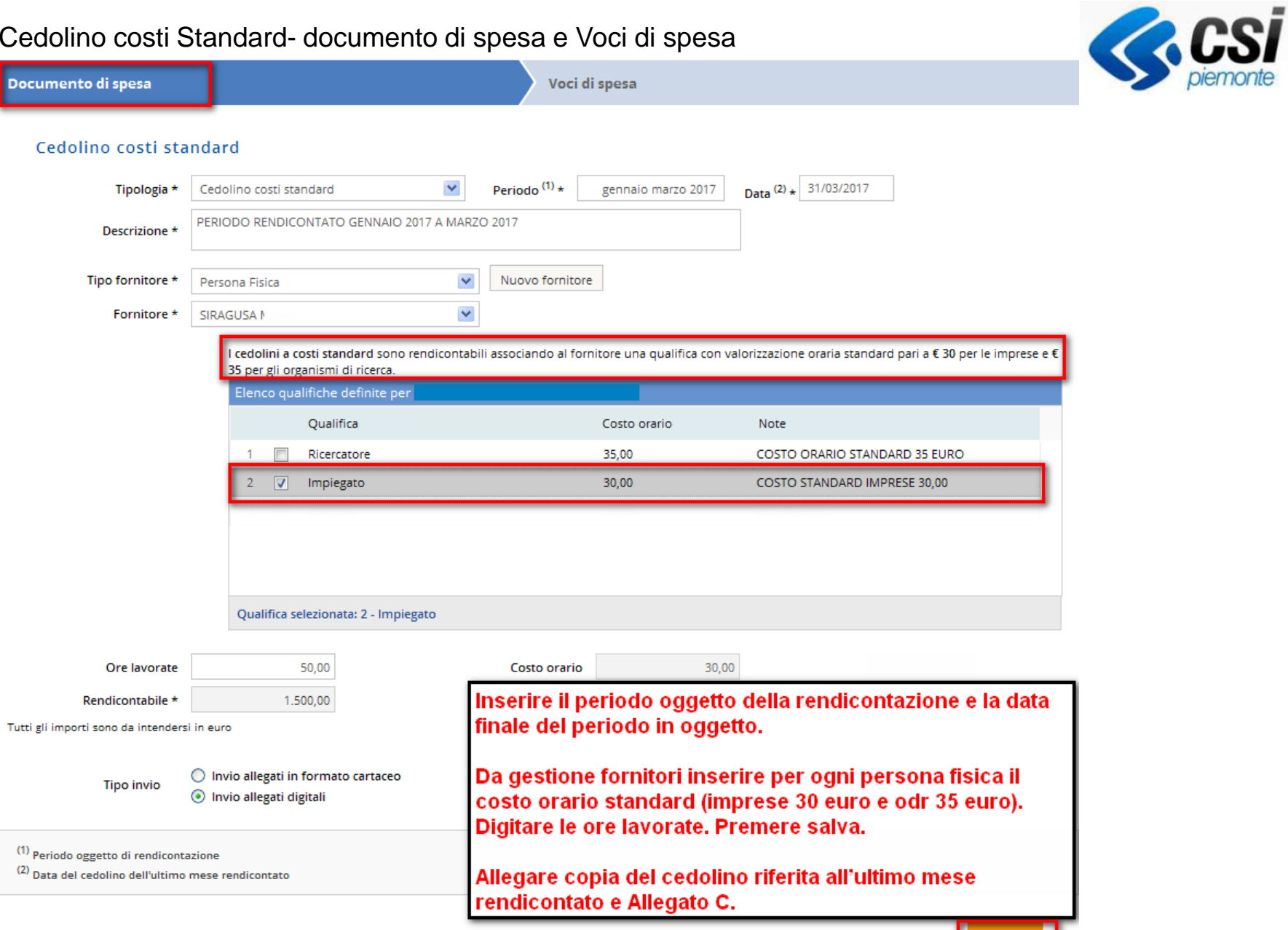

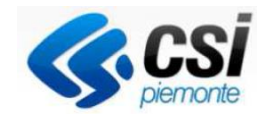

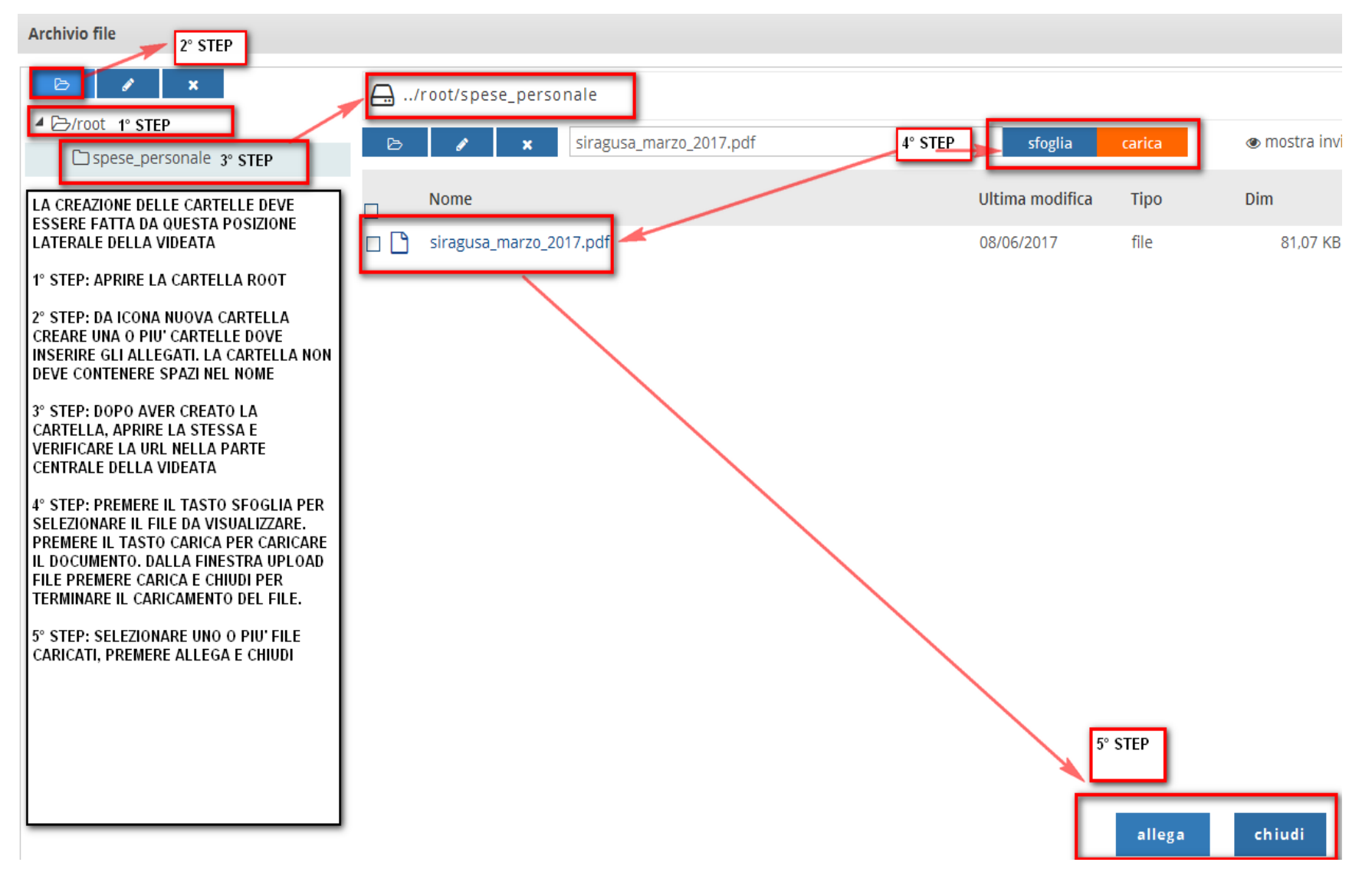

## **ARCHIVIO FILE**

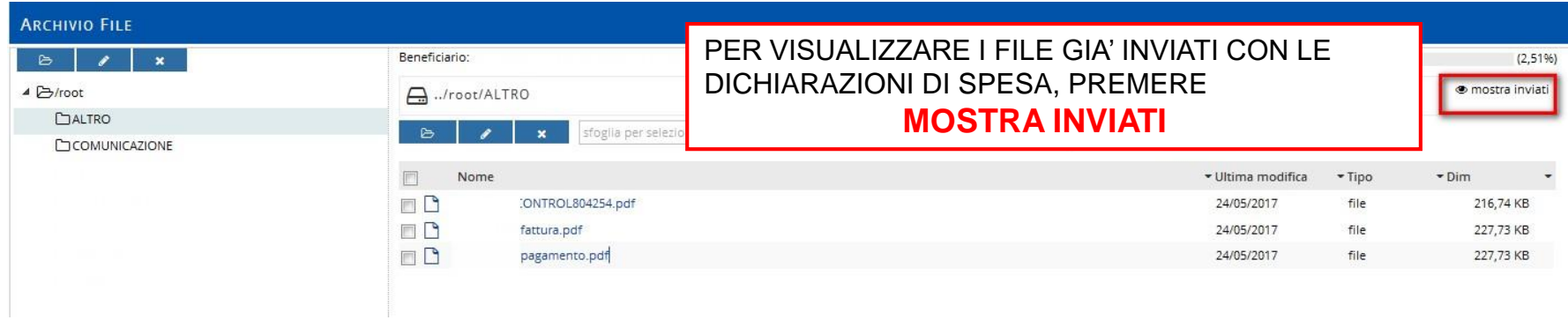

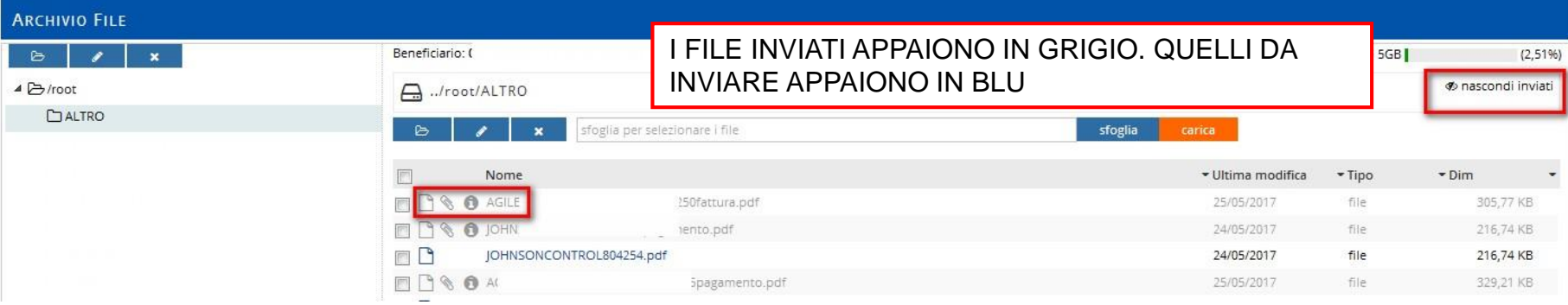

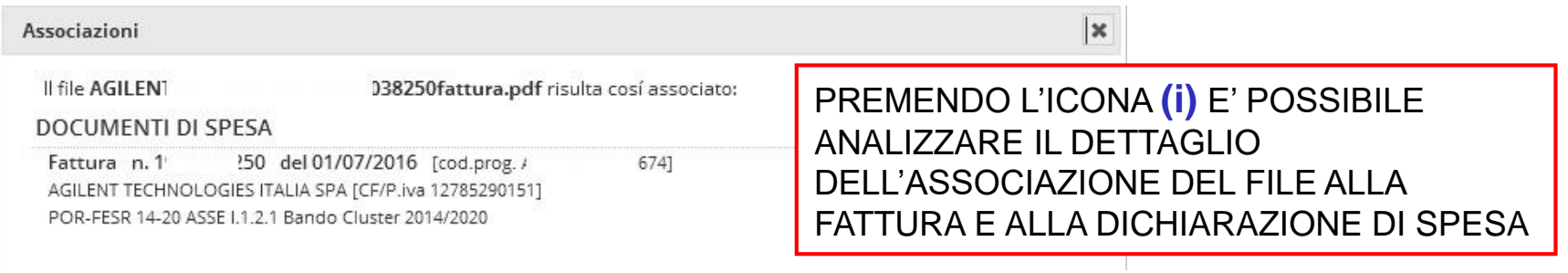

## Cedolino costi standard- documento di spesa con file allegato

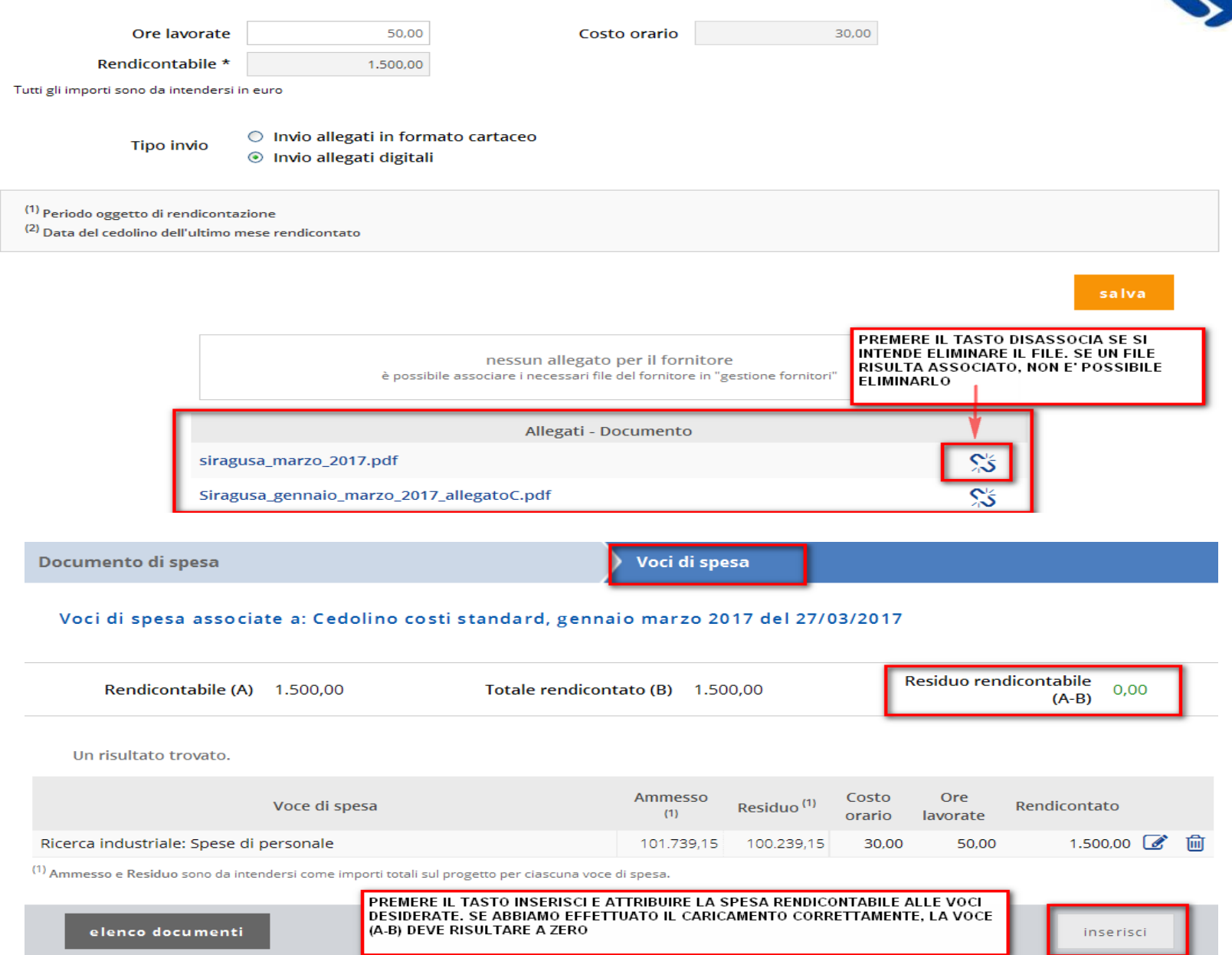

![](_page_29_Picture_2.jpeg)

Cedolino costi standard- documenti da allegare al documento di spesa

![](_page_30_Picture_1.jpeg)

‐ Copia di tutti i timesheet a cadenza mensile firmati dalla persona che partecipa al progetto e dal responsabile della rispettiva unità operativa coinvolta (allegato C)

- Copia del cedolino riferita all'ultimo mese rendicontato

**Attenzione: il cedolino costi standard non prevede inserimento di quietanza**

## Spese generali forfettarie costi semplificati

![](_page_31_Picture_1.jpeg)

![](_page_31_Picture_6.jpeg)

## Quota di ammortamento

![](_page_32_Picture_1.jpeg)

![](_page_32_Picture_50.jpeg)

#### **Documentazione da allegare al documento di spesa per la giustificazione delle spese sostenute – Ammortamento:**

#### -Copia della fattura

-Prospetto di calcolo dell'ammortamento imputabile al progetto finanziato (usare il foglio di calcolo **allegato E**)

![](_page_33_Picture_0.jpeg)

Documentazione da allegare alla quietanza per la giustificazione delle spese sostenute Ammortamento:

-Estratto conto o mandati di pagamento (solo per gli Organismi di ricerca pubblici)

![](_page_34_Picture_25.jpeg)

**Documentazione da allegare alla quietanza per la giustificazione delle spese sostenute**: è possibile allegare più file delle Copie delle note spese, sottoscritte dal personale che viaggia, contenenti il dettaglio delle singole spese sostenute con allegate le copie dei documenti di viaggio e trasferta (biglietti di trasporto, ricevute fiscali di alberghi, ristoranti ecc.)

#### Autodichiarazione compenso soci

![](_page_35_Picture_6.jpeg)

## Autodichiarazione compenso soci

![](_page_36_Picture_1.jpeg)

![](_page_37_Picture_0.jpeg)

## Visualizza conto economico

#### Conto Economico

![](_page_37_Picture_10.jpeg)

![](_page_37_Picture_11.jpeg)

# Invio dichiarazione di spesa

![](_page_38_Picture_1.jpeg)

![](_page_38_Picture_6.jpeg)

![](_page_39_Picture_1.jpeg)

2 risultati trovati, tutti i risultati visualizzati.

![](_page_39_Figure_3.jpeg)

#### Documenti da allegare

ALLEGA la seguente documentazione per la giustificazione delle spese rendicontate

- ☑ Non ho niente da allegare
- allego 1  $\mathcal{L}_{\mathcal{A}}$
- $\Box$  allego 2
- $\Box$  allego 3

Nei bandi dove è previsto, selezionare eventuale ulteriore documentazione da allegare.

#### Rappresentante legale/Delegato e Coordinate bancarie

![](_page_39_Picture_64.jpeg)

## Riepilogo dati invio dichiarazione di spesa

![](_page_40_Picture_1.jpeg)

La dichiarazione di spesa per documenti rendicontati fino al 23/05/2017, sottoscritta dal rappresentante legale CU [CGNV 3D], conterrà i DOCUMENTI e ALLEGATI sotto elencati:

#### Documenti

2 risultati trovati, tutti i risultati visualizzati.

![](_page_40_Picture_43.jpeg)

⊠Non ho niente da allegare allego 1 allego 2 allego 3

![](_page_40_Picture_8.jpeg)

Attenzione! Procedendo con la creazione della dichiarazione non sarà più possibile apportare modifiche.

indietro annulla

![](_page_41_Picture_0.jpeg)

![](_page_41_Picture_1.jpeg)

![](_page_41_Figure_3.jpeg)

## Invio Cartaceo

![](_page_41_Figure_5.jpeg)

# Invio Dichiarazioni di spesa da Documenti di progetto

![](_page_42_Picture_1.jpeg)

![](_page_42_Figure_2.jpeg)

#### Elenco documenti progetto

![](_page_42_Figure_4.jpeg)

# Invio Dichiarazioni di spesa da Documenti di progetto

Da Documenti di progetto è possibile richiamare le dichiarazioni da firmare digitalmente e uplodarle firmate.

# **Il pdf prodotto dalla procedura non deve essere rinominato**

Il pdf firmato digitalmente deve avere estensione pdf.p7m. Dopo averlo uplodato l'estensione diventa pdf.p7m.tsd (File con marca temporale).

I documenti con il nome di colore verde sono stati correttamente inviati.

**Accertasi sempre, utilizzando questa videata, dello stato del pdf.**

**In caso di anomalie legate alla firma, nella videata verranno riportati in rosso eventuali errori.**

![](_page_44_Picture_0.jpeg)

## Da questa videata è possibile scaricare il pdf. Firmarlo digitalmente e caricarlo in piattaforma.

![](_page_44_Picture_16.jpeg)

![](_page_44_Picture_3.jpeg)

In caso di anomalie bloccanti che precludono l'invio del file firmato digitalmente, selezionando il tasto, si potrà procedere con l'invio cartaceo del pdf.

## Comunicazione di fine progetto

![](_page_45_Picture_1.jpeg)

#### Invio dichiarazione di spesa

Documenti rendicontabili fino al

23/05/2017

Tipo dichiarazione O INTERMEDIA ◉ FINALE

#### Rappresentante legale/Delegato e Coordinate bancarie

![](_page_45_Picture_21.jpeg)

![](_page_45_Picture_22.jpeg)

![](_page_46_Picture_1.jpeg)

![](_page_46_Picture_9.jpeg)

![](_page_46_Picture_10.jpeg)

## Comunicazione di fine progetto- dettaglio

![](_page_47_Picture_1.jpeg)

#### Documenti da allegare

#### **DOCUMENTAZIONE ALLEGATA**

![](_page_47_Picture_15.jpeg)

#### Bando Dematerializzato

Le spese effettivamente sostenute devono essere rendicontate sul sistema *Gestionale finanziamenti* al seguente link:

http://www.sistemapiemonte.it/cms/privati/attivita-economico-produttive/servizi/412-gestionale-finanziamenti

I documenti giustificativi delle spese devono essere caricati sul sistema in modalità dematerializzata.

I documenti possono avere esclusivamente la seguente natura:

- 1) Documento informatico nativamente digitale (art. 20 del D. Lgs. 82/2005)
- 2) Duplicato informatico o copia informatica di documento informatico (art. 23 bis del D. Lgs. 82/2005)

3) Copie informatiche di documenti analogici (Art. 22 del D. Lgs. 82/2005)

I giustificativi di spesa devono essere annullati in originale con un timbro che richiami l'Azione del Por Fesr relativa al progetto. Nel documento nativamente digitale è necessario che nella descrizione si richiami l'Azione del Por Fesr (allegato A).

Oltre al giustificativo di spesa, si devono caricare i file relativi agli allegati richiesti dalla Guida Unica alla Rendicontazione (per esempio: per un per ogni Fornitore Persona Fisica Allegati B, C, D )

La dimensione massima di ciascun documento caricato sul sistema può essere 5 MB. I formati accettati dal sistema sono: *doc, docx, odt, ods, pdf, xls, xlsx, csv, gif, jpg, jpeg, png, bmp, dwg, dxf, p7m, tsd, xml.*

*L'inoltro delle varie dichiarazioni create a seguito della compilazione delle attività presenti sul Gestionale Finanziamenti (dichiarazione di spesa, richiesta erogazione acconti, comunicazione di fine progetto, ecc..) avverrà in modalità Dematerializzata.* 

*Si dovrà scaricare il pdf creato dalla procedura, firmarlo digitalmente e caricarlo sempre attraverso la procedura Gestionale Finanziamenti utilizzando le funzionalità descritte. Per eseguire i passaggi, il il beneficiario dovrà essere dotato di certificato di sottoscrizione (firma digitale CAdES).*

*Il funzionario potrà accedere agli allegati uplodati dal beneficiario direttamente dalle attività preposte alla validazione della spesa.*

*In caso di anomalia del sistema o del dispositivo di firma digitale sarà possibile effettuare l'invio dei pdf creati dalla procedura in modalità Cartacea. L'invio dovrà avvenire tramite Pec. Dall'invio saranno esclusi gli allegati già caricati sul Gestionale Finanziamenti*